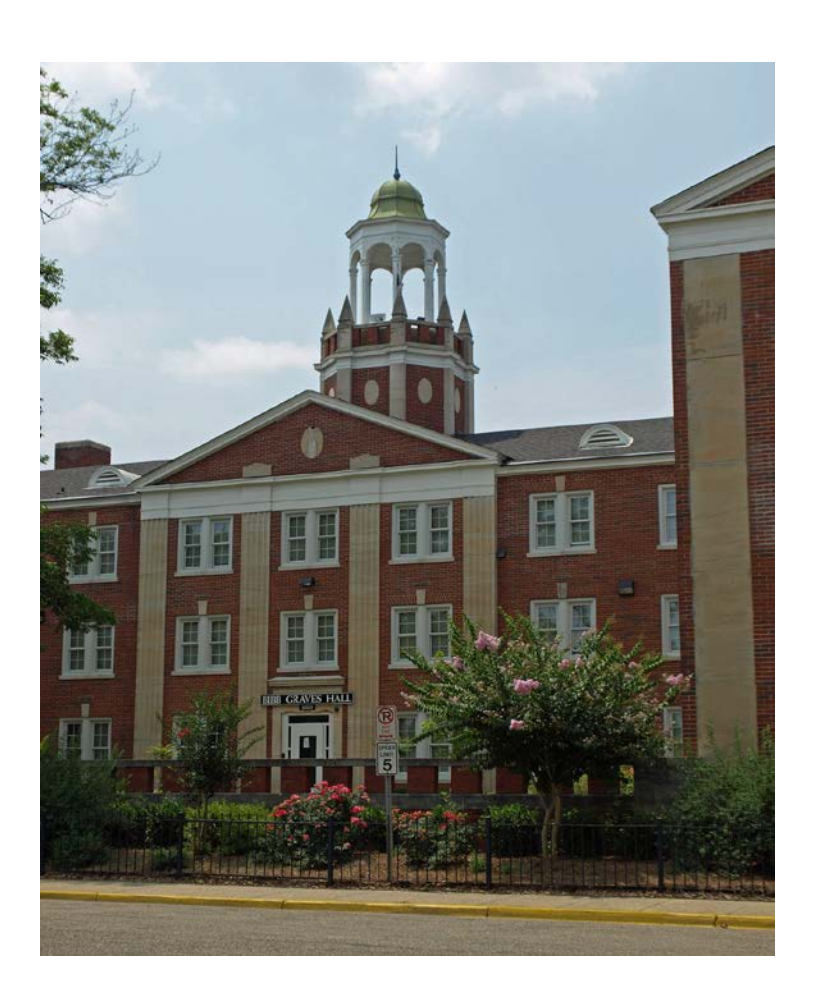

**STAARS** 

# INFOADVANTAGE

**Reporting Manual for Postsecondary Institutions** **For creating reports for Budget Requests, Operation Plans, and Budget Revisions that will be submitted to the Executive Budget Office through electronic workflow.**

## Table of Contents

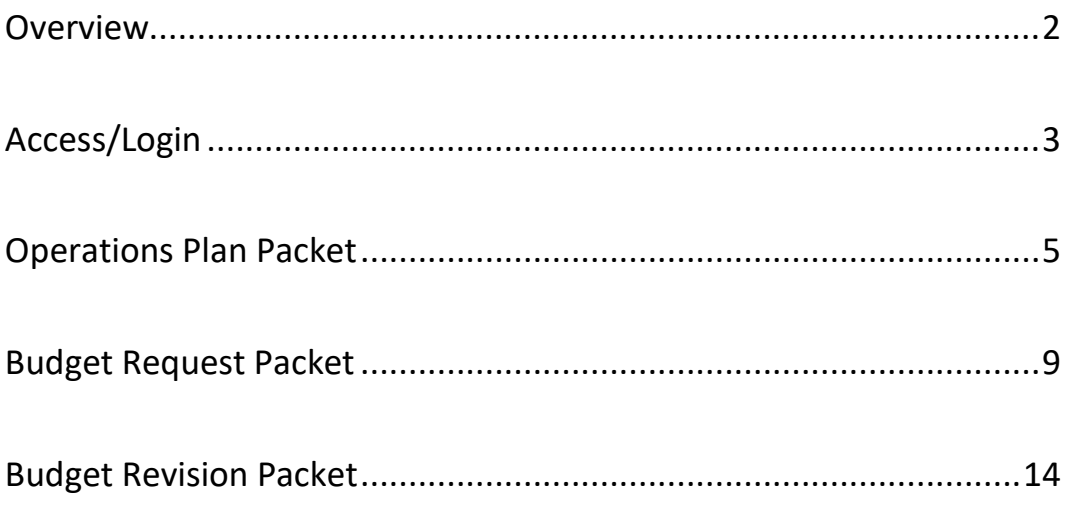

### **STAARS INFOADVANTAGE REPORTING MANUAL**

#### **FOR POSTSECONDARY INSTITUTIONS**

Welcome to STAARS infoAdvantage! STAARS infoAdvantage is the tool for creating report packets for Budget Request, Operation Plans, and Budget Revisions that will be submitted to the Executive Budget Office through electronic workflow.

infoAdvantage will be used by **Postsecondary Institutions** for the following:

#### **BUDGET REQUEST FORMS**

- **Form 14** Financial Summary
- **Form 17** Personnel
- **Form 14A** Hospital Financial Summary (if applicable)
- **Form 14B** Industries for the Blind (if applicable)

#### **OPERATIONS PLAN FORMS**

- **Form 20** PS Operations Plan
- **Form 21** PS Ops Plan-Expenditures & Transfer

#### **BUDGET REVISIONS**

- **Form 8** Operations Plan
- **Form 9** Employee Staffing Plan
- **Form 101** Used for increasing appropriation, Quarter allotment revisions, supplemental appropriations, additional department or federal receipts, transfers, or other revisions. This form is automatically generated in STAARS Budgeting. However, minor additions will need to be made in Microsoft Excel in order include the form with the Packet that is attached in the Document Management tab.

#### **Accessing STAARS infoAdvantage:**

STAARS infoAdvantage has a separate login URL and screen than the STAARS Performance Budgeting application. Access to two different areas of STAARS will be required. Budget Request, Operation Plans, and Budget Revision forms are to be completed in the STAARS Performance Budgeting application. Once all forms are complete, access to STAARS infoAdvantage will be necessary to generate the reports.

Please contact STAARS Support at 334-353-9000 o[r financialsystems@comptroller.alabama.gov](mailto:financialsystems@comptroller.alabama.gov) if you need access to infoAdvantage.

#### **LOGGING INTO STAARS INFOADVANTAGE**

**Step 1.** Log into CGI i**nfoAdvantage** using <https://staarsinfo.alabama.gov/BOE/BI>

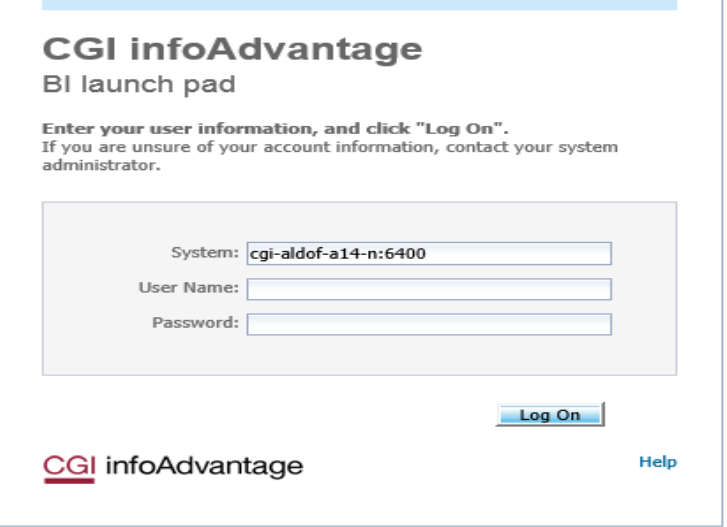

**Step 2.** On the **Welcome Screen,** four message boxes will appear. The first box will include a list of My Recently Viewed Documents. The report you plan to generate may be in this section.

**Step 3.** If the report you need to run is not in the Recently Viewed area, click **Documents** on the tool bar at the top of the screen.

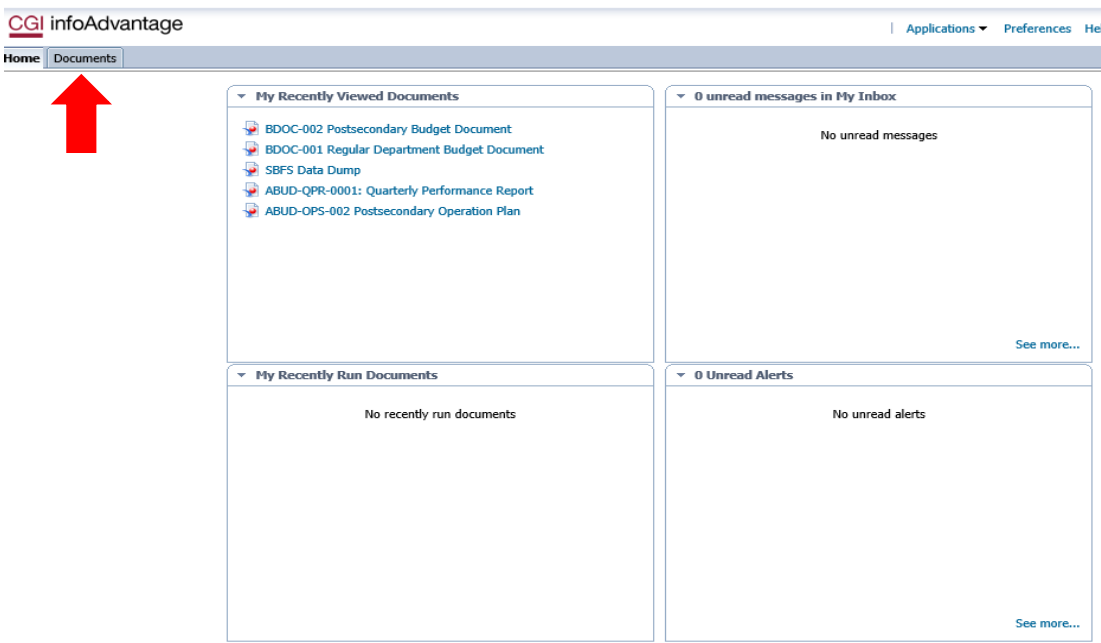

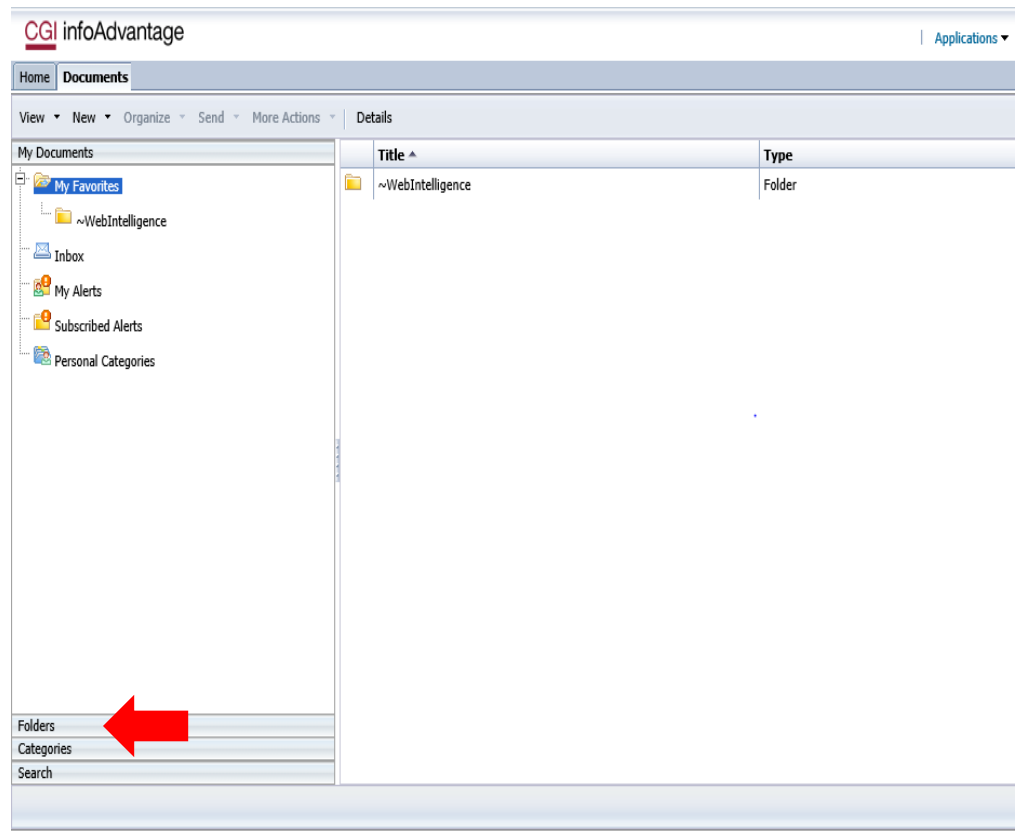

**Step 4.** Select the **Folders** tab at the bottom of the screen.

**Step 5.** Select the **STAARS Budget Reports** folder.

| My Documents                           |  | Title $\triangle$               | Type   |
|----------------------------------------|--|---------------------------------|--------|
| <b>Folders</b><br>∄⊡<br>Public Folders |  | CGI infoAdvantage Documentation | Folder |
|                                        |  | <b>STAARS Budget Reports</b>    | Folder |
|                                        |  | <b>STAARS Financial Reports</b> | Folder |

**Step 6.** Select the **Budget Agency** folder.

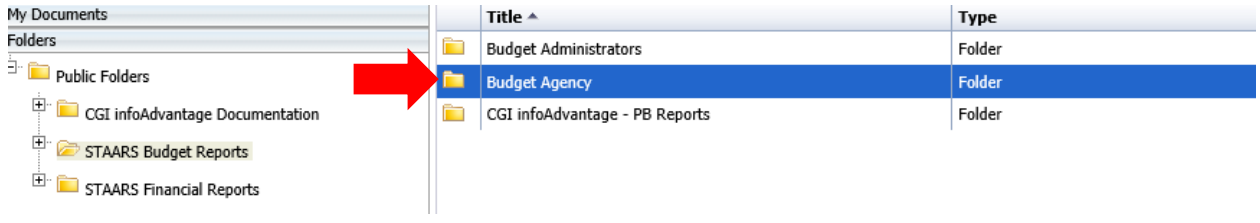

**Determine which report you would like to generate and skip to that section of the manual: Operations Plan (pg. 5), Budget Request (pg. 9), or Budget Revision (pg.14).**

#### **OPERATIONS PLAN PACKET**

**All reports created for Operation Plans will need to be added in the Document Management tab in PB.** 

**Follow Steps 1-6 in the Login Section above.**

**Step 7.** To generate the **Operations Plan packet**, Select **ABUD-OPS-002 Postsecondary Operation Plan.** 

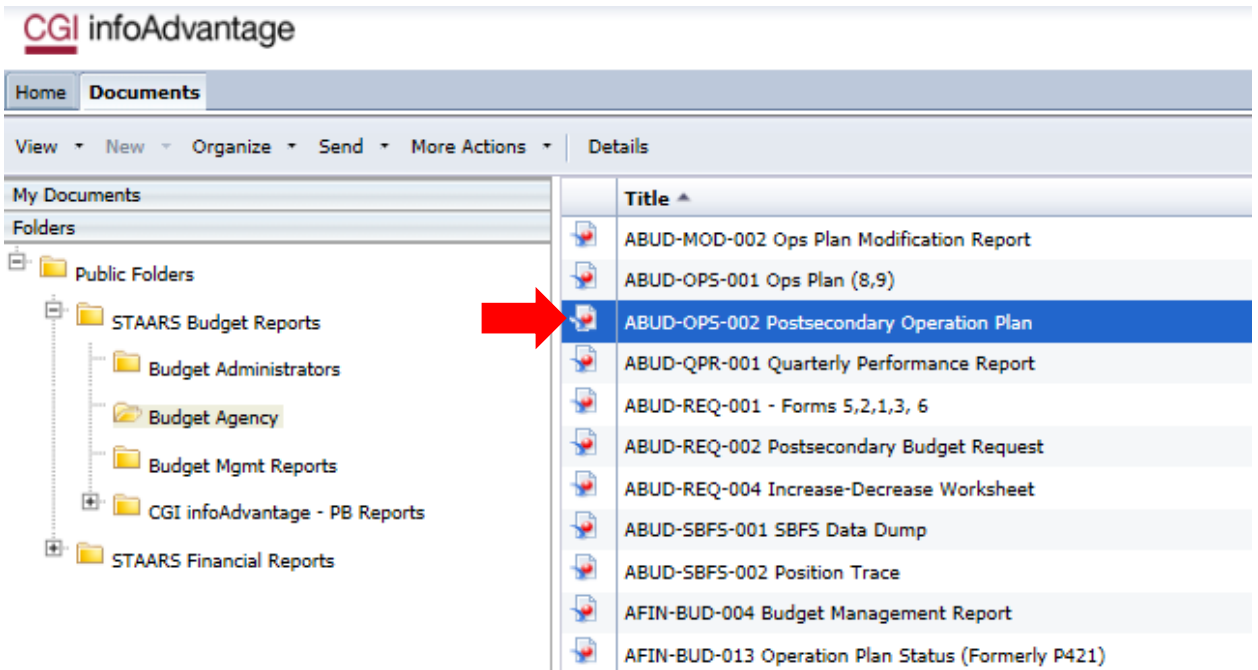

**Step 8.** Double click on ABUD-OPS-002 to open the prompts needed to enter the institution code. Enter the agency number in the prompt. Then click **Run**.

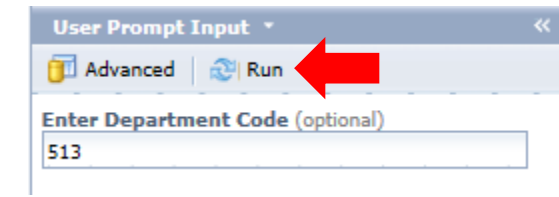

**Step 9**. Once the report has generated, the **Error Check Page** will appear on the screen. To view the full report, use the Form 20 and Form 21 tabs at the bottom of the page. For faster viewing, it is recommended that agencies download the report to PDF or Excel.

If the Error Check Page shows all "**OK**" on Forms and data is correct, export the report as PDF and save to your PC.

**\*\*If the Error Check Report has any Mismatches in the columns, you MUST return to STAARS Performance Budgeting and make corrections. Continue this procedure until all columns show "OK" on the Error Check Page.**

#### **EXAMPLE - ERROR CHECK REPORT**

Report ID: ABUD-OPS-002

Department No. 513

#### **State of Alabama Postsecondary Operation Plan**

 $\sim$ 

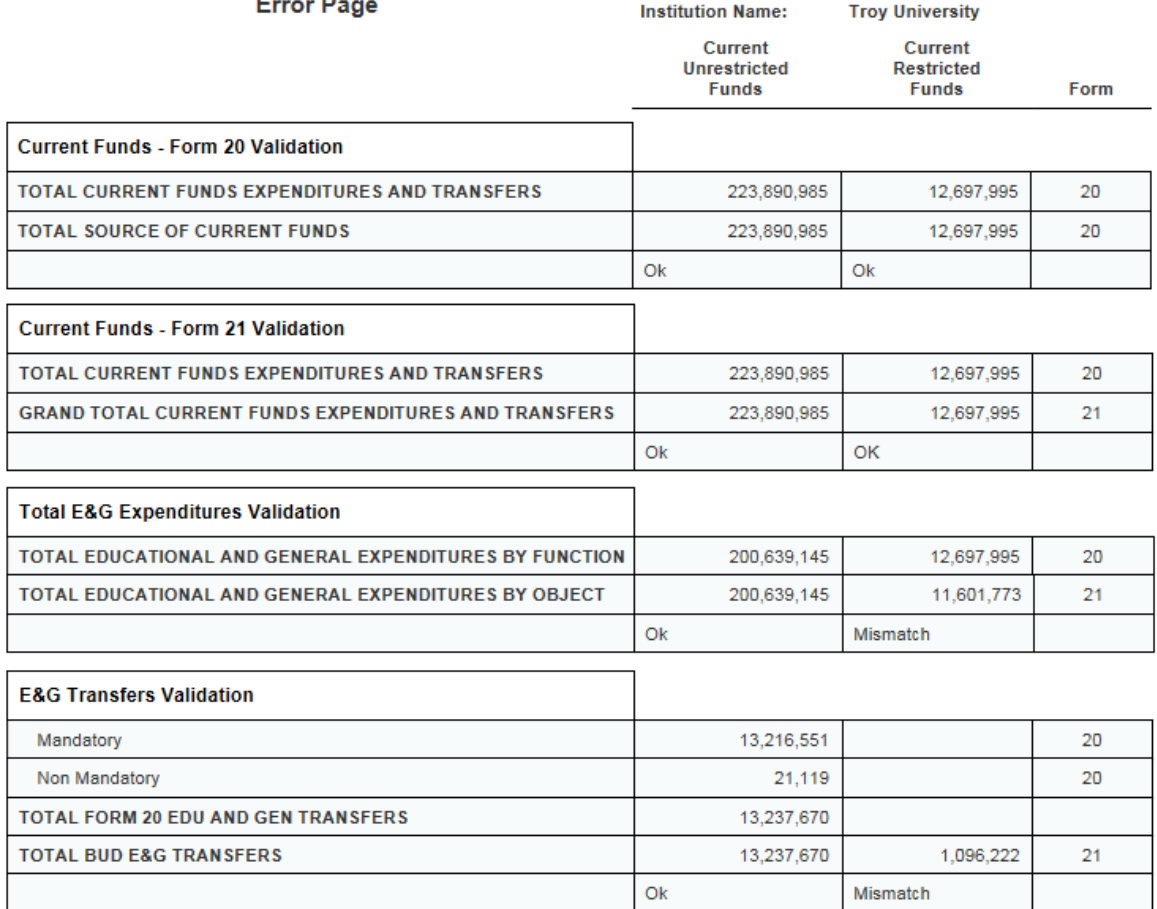

#### **EXAMPLE - FORM 20**

**STATE OF ALABAMA** 

Department No. 513

**Institution Name:** 

**Troy University** 

EBO Form No. 20

#### POSTSECONDARY OPERATIONS PLAN **BUDGETED EXPENDITURES & TRANSFERS DETAIL**

**Fiscal Year:** 

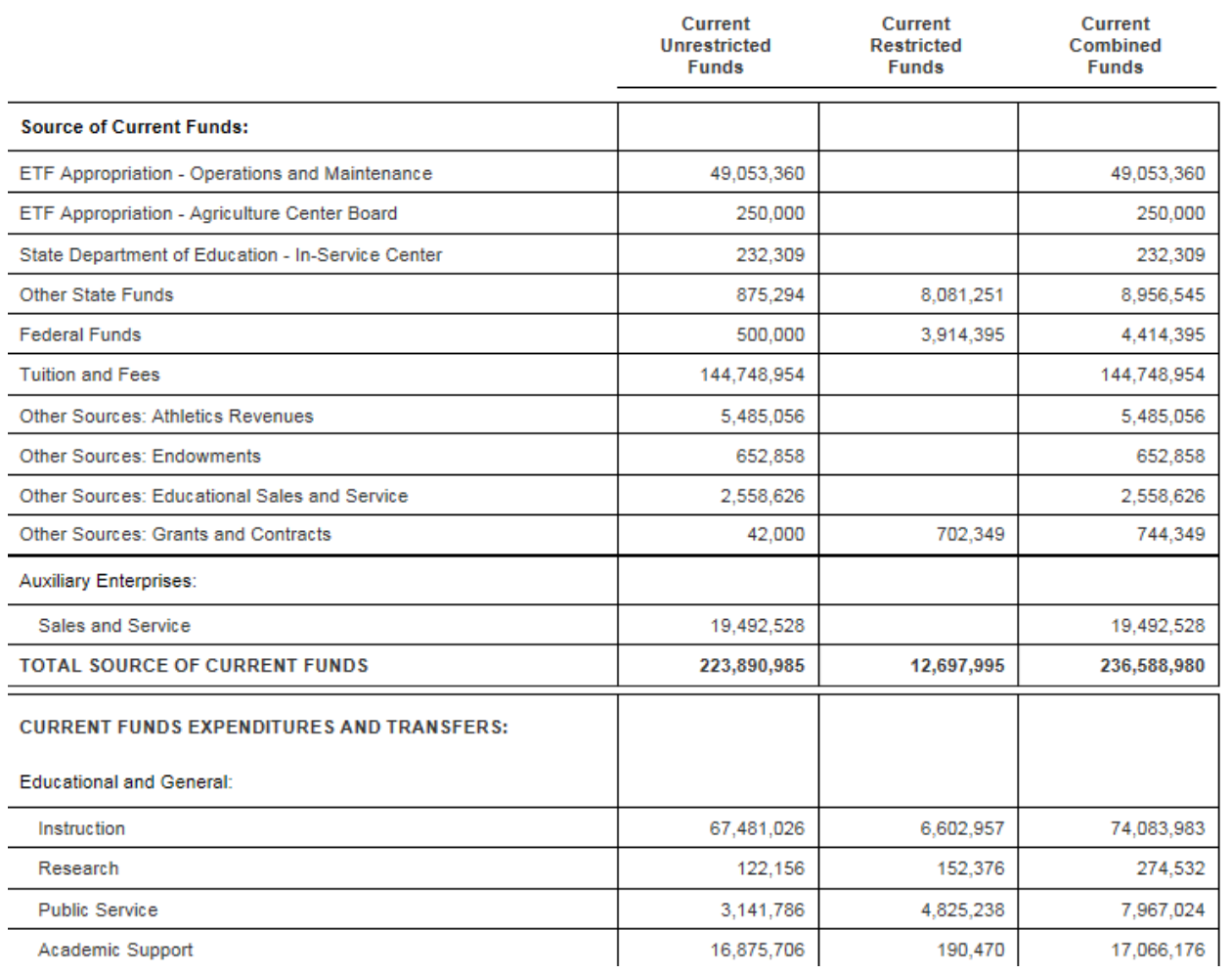

#### **EXAMPLE - FORM 21**

**STATE OF ALABAMA** 

513 Department No.

**Institution Name:** 

**Troy University** 

EBO Form No. 21

#### POSTSECONDARY OPERATIONS PLAN **BUDGETED EXPENDITURES & TRANSFERS DETAIL**

**Fiscal Year:** 

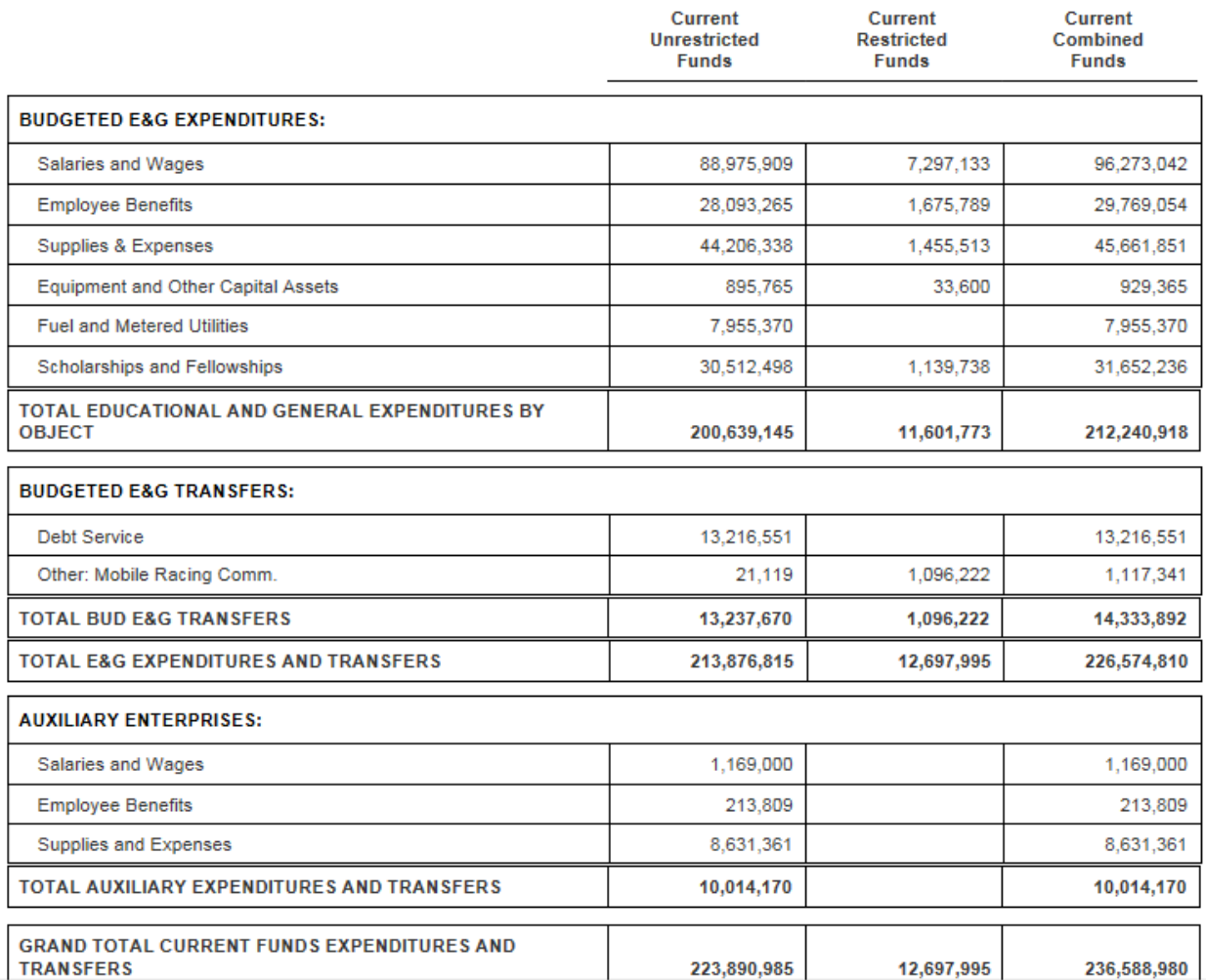

**Step 10**. You have now generated the Operations Plan packet. Return to the Operation Plan forms in the Performance Budgeting application to attach a copy of the report to the Document Management tab.

#### **BUDGET REQUEST PACKET**

**All reports created for the Budget Request Packet will need to be attached in the Form 1 and 3 Document Management tab.** 

#### **Follow Steps 1-6 in the Login Section above.**

#### **Step 7.** Select **ABUD-REQ-002 – Postsecondary Budget Request.**

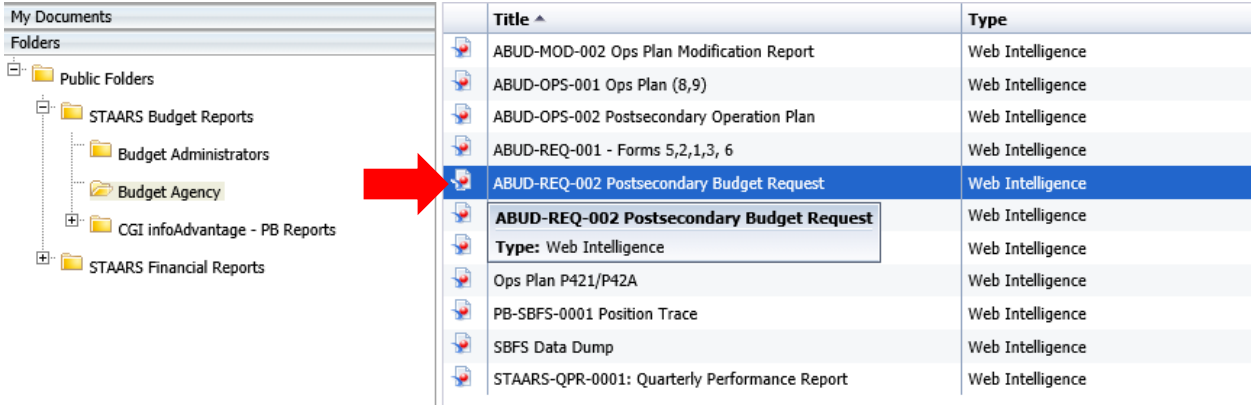

Use the **User Prompt Input** section on the left to run a Budget Request Packet. Remember that when changes are made after review by an approver(s), the Budget Request Packet will need to be regenerated. The report that displays, may not reflect the changes. Run the report again for accuracy before attaching the Budget Request Packet to the Document Management tab.

**Step 8**. Enter the 3-digit institution code in the box for **Enter Value(s) for Organization Code** under the **User Prompt Input** section.

**Step 9.** Click **Run**

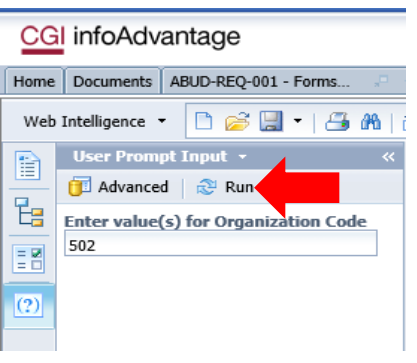

**Step 10.** Review **Error Listing Report** for any Forms to make sure all forms are in balance. Forms that are in balance and agree throughout the Budget Request Packet will be indicated by OK. Forms that are NOT in balance will be indicated by "Mismatched."

**\*\*If the Error Listing Report has any Mismatched notations under the Actual, Budgeted or Requested columns return to STAARS Budgeting for corrections.** 

You have now generated the Budget Request packet. Return to the Budget Form 1 & 3 in the Performance Budgeting application to attach a copy of the report to the Document Management tab.

#### **EXAMPLES**

#### **ERROR LISTING REPORT**

F

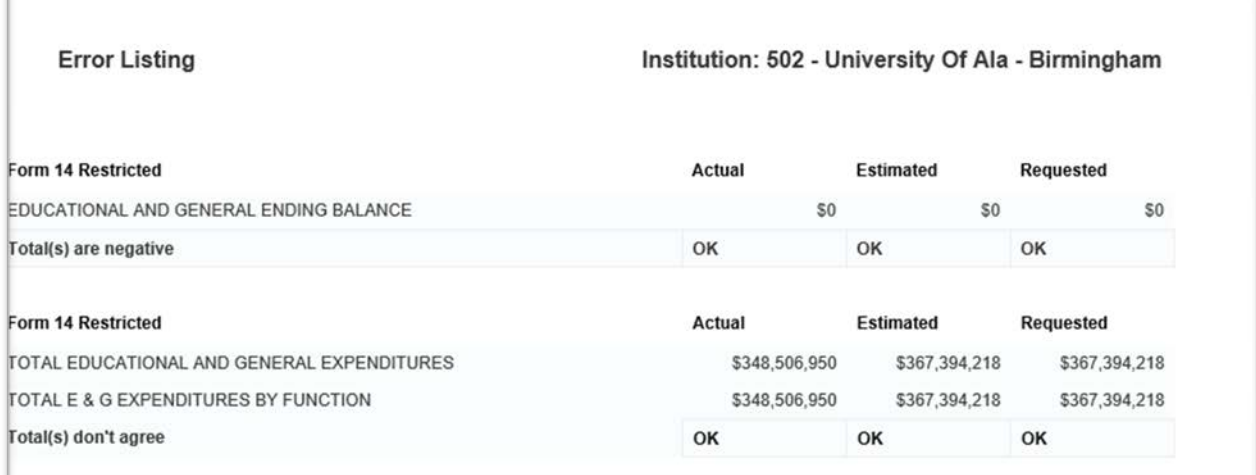

#### **FORM 14 SUMMARY**

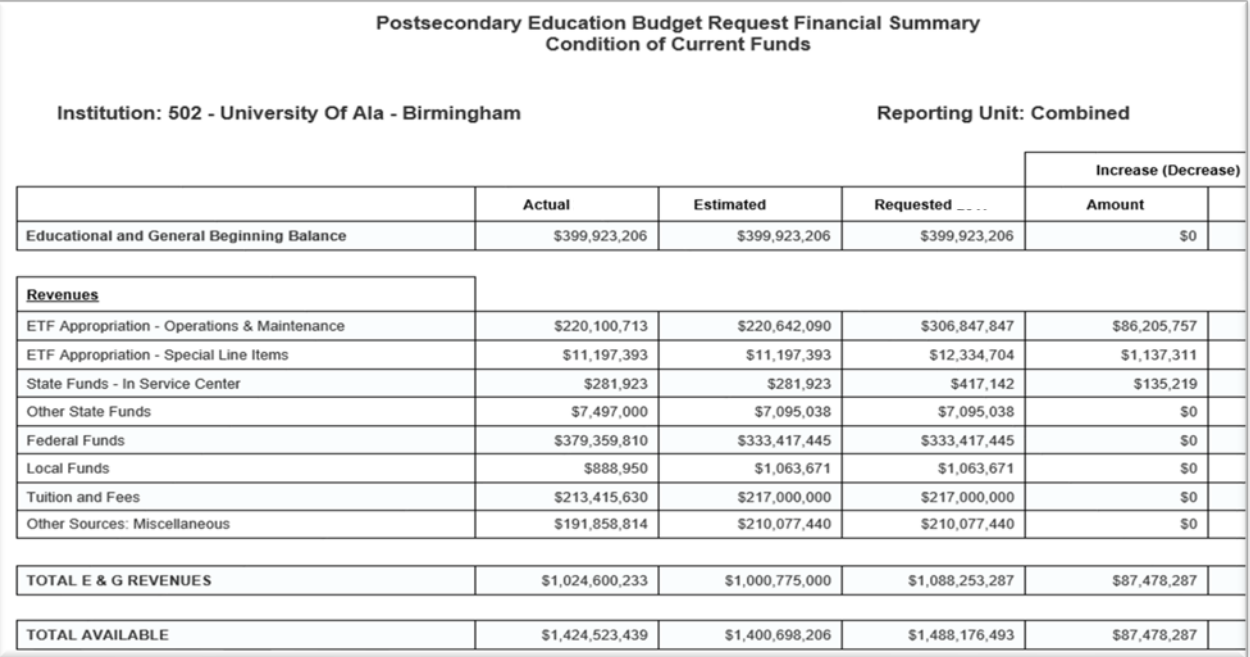

#### **FORM 14 RESTRICTED FUNDS**

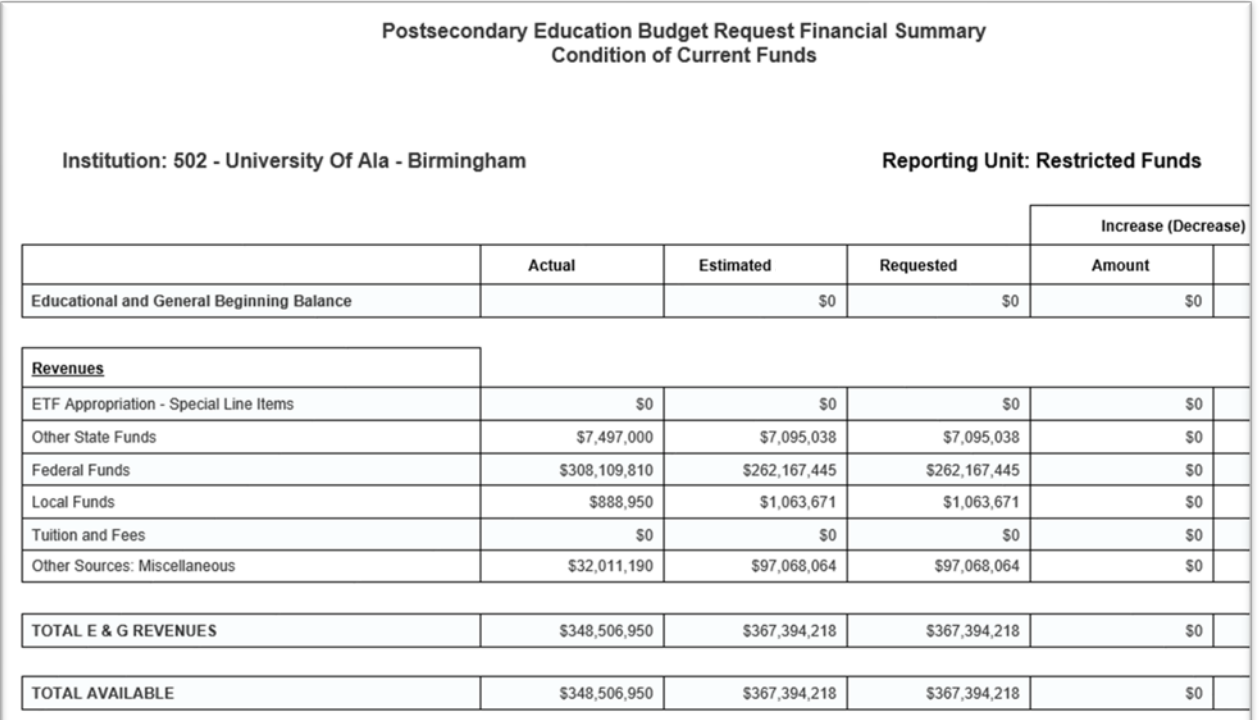

#### **FORM 14 UNRESTRICTED FUNDS**

Postsecondary Education Budget Request Financial Summary<br>Condition of Current Funds

#### Institution: 502 - University Of Ala - Birmingham

Ē

#### Reporting Unit: Unrestricted Funds

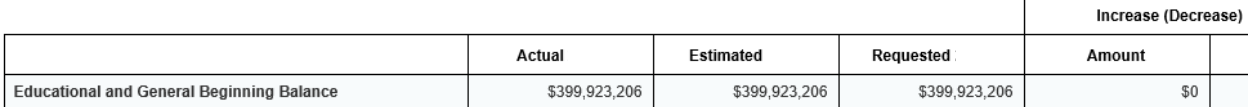

 $\overline{\phantom{a}}$ 

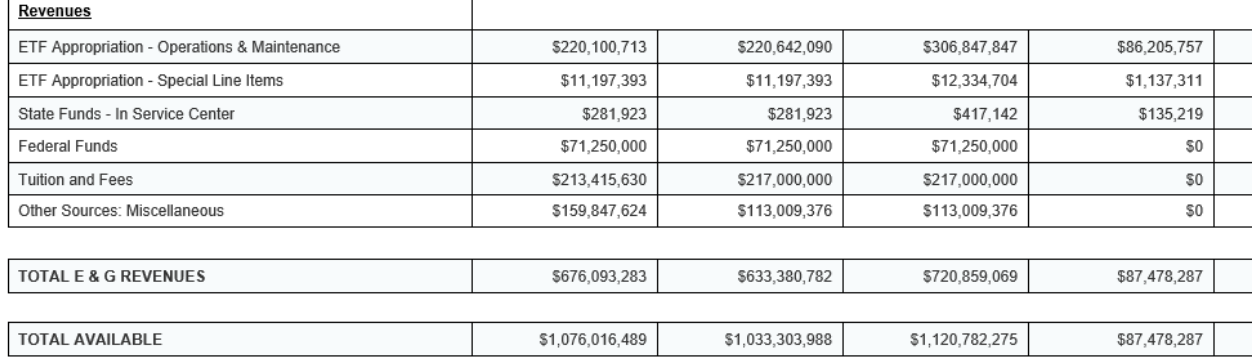

#### **FORM 17 SUMMARY**

#### **Postsecondary Education Budget Request** Personnel

#### Institution: 502 - University Of Ala - Birmingham

 $\mathsf{r}$ 

#### Reporting Unit: Combined

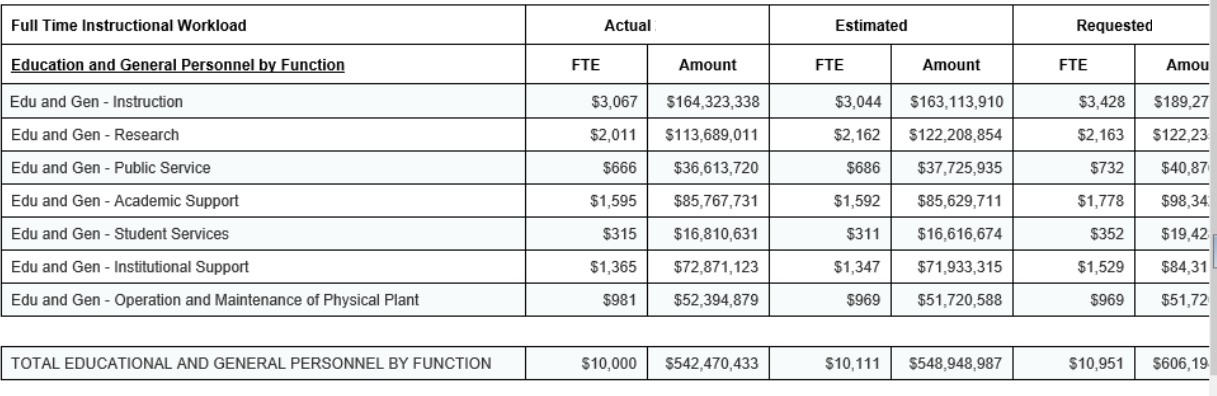

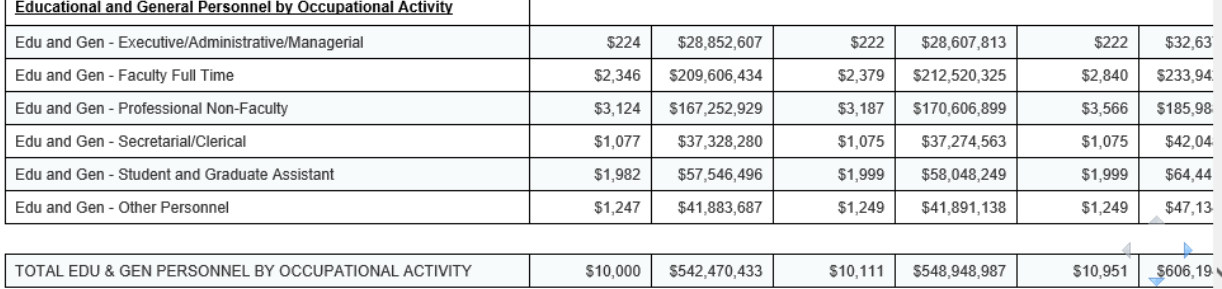

#### **FORM 17 RESTRICTED FUNDS**

**Postsecondary Education Budget Request** Personnel

Institution: 502 - University Of Ala - Birmingham

#### **Reporting Unit: Restricted Funds**

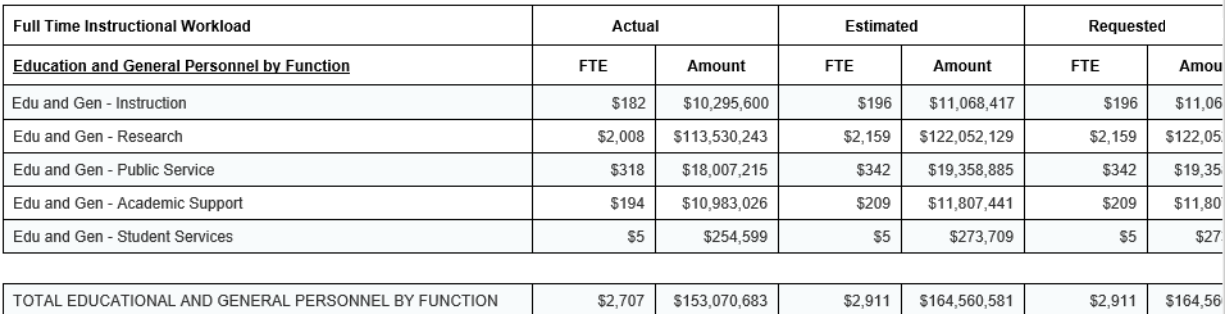

#### **FORM 17 UNRESTRICTED FUNDS**

#### **Postsecondary Education Budget Request** Personnel

Institution: 502 - University Of Ala - Birmingham

#### Reporting Unit: Unrestricted Funds

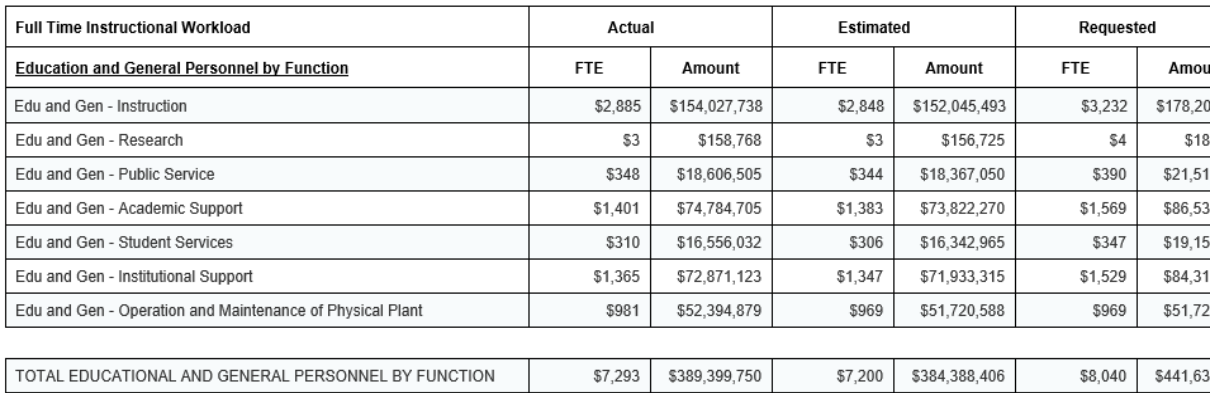

#### **FORM 14A CONDITION OF FUNDS**

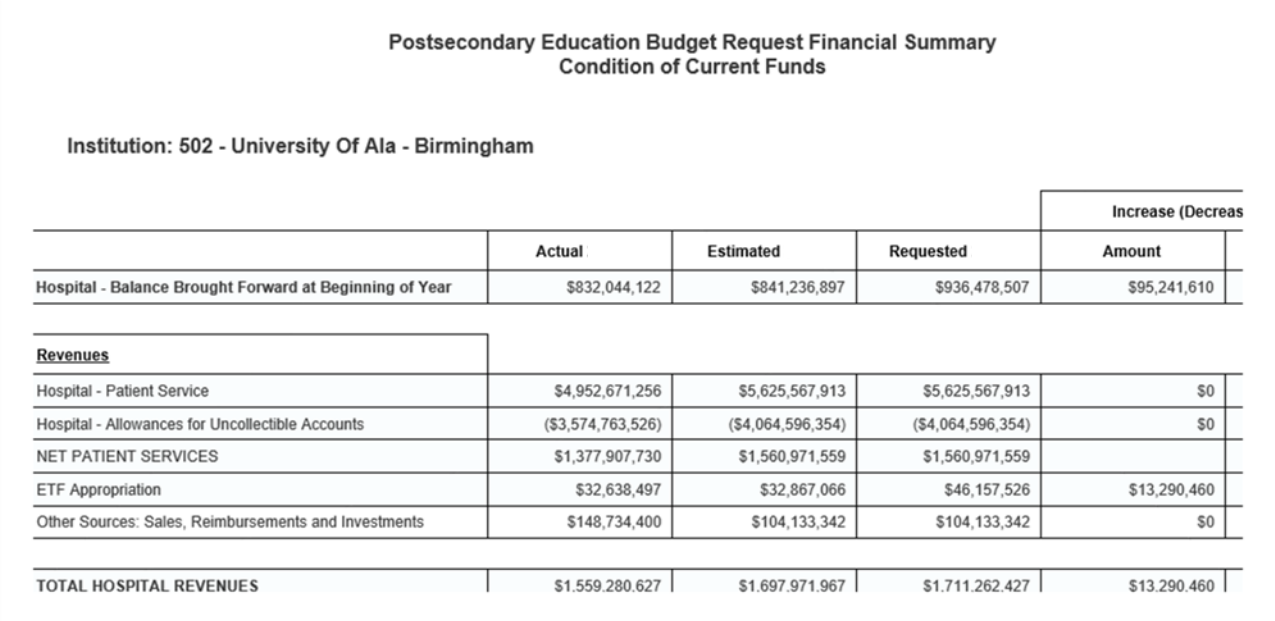

#### **BUDGET REVISION PACKET**

**All reports created for the Budget Revision Packet will need to be attached in the Document Management tab.** 

**Revisions are required for postsecondary institutions if the ETF appropriations are reduced by proration or increased through a supplemental appropriation, etc.** 

**Follow Steps 1-6 in the Login Section above.**

**Step 7.** Select the **ABUD-MOD-002 Ops Plan Modification Report**.

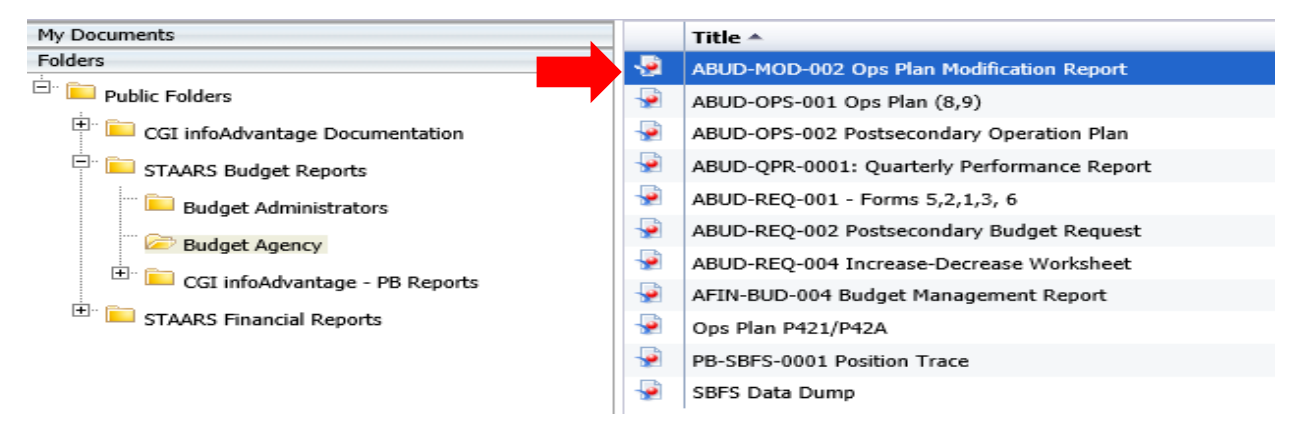

**Step 8.** Click **Advanced** in the **User Prompt Input** box.

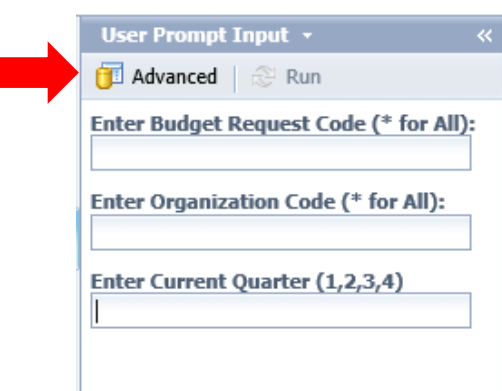

**Step 9.** If the **User Prompt Input** box does not display when the report originally loads, click on the **Question Mark** then the **Advanced Prompt** on the far left.

#### **User Prompt Input**

#### The following screen will display:

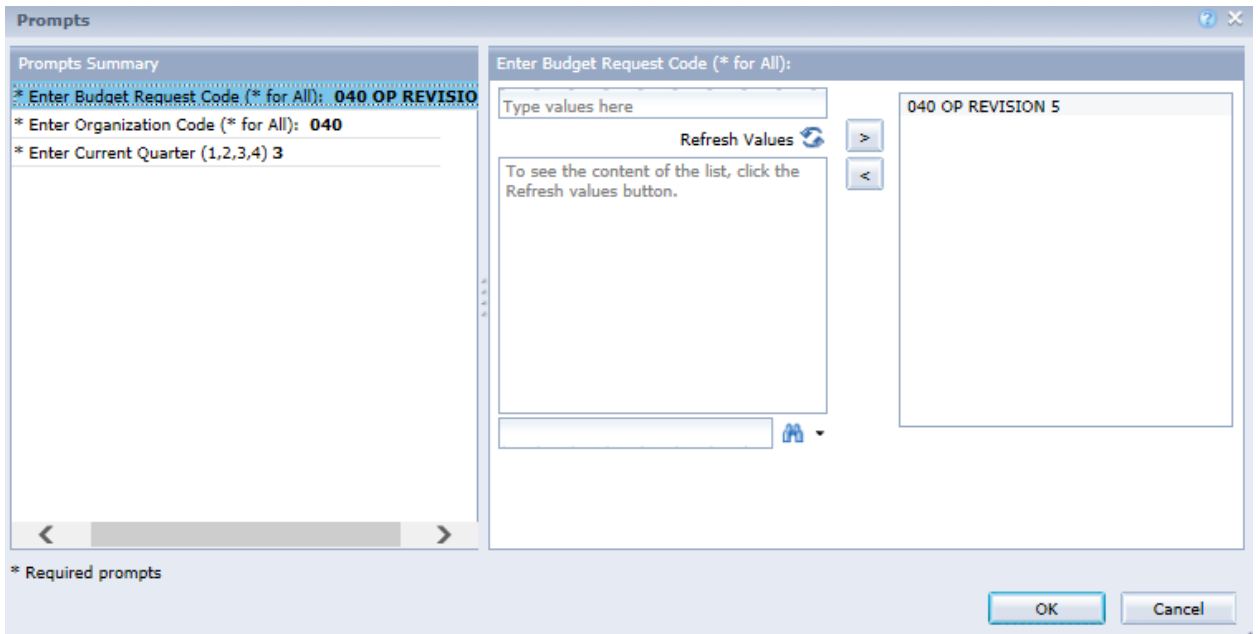

Remove anything on the right side of the screen that is not related to your agency or the report that you are attempting to generate. You are looking for the revision by code that was entered into the STAARS Budgeting application. For this example, the Budget Request Code was 502 FY20 OP REV 1.

**Step 10.** To quickly locate the revision code, key the agency number with the wildcard (\*) in the field with the binoculars.

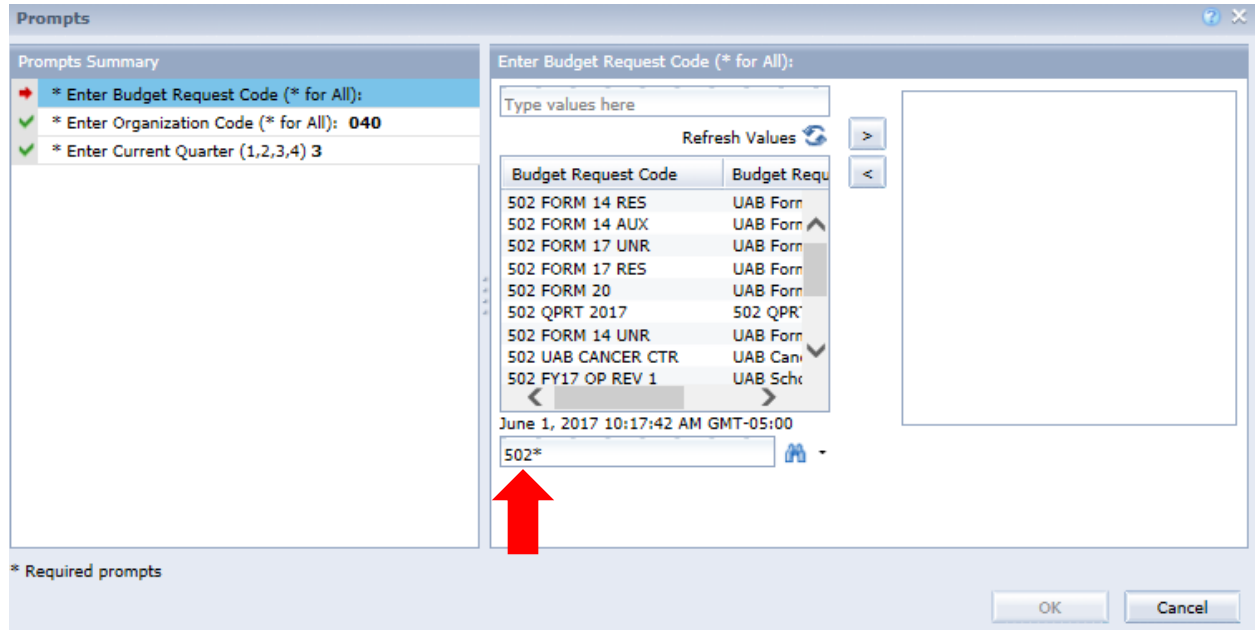

Step 11. Locate the revision, select it by double clicking or use the greater than arrow at the top to populate in the box to the right.

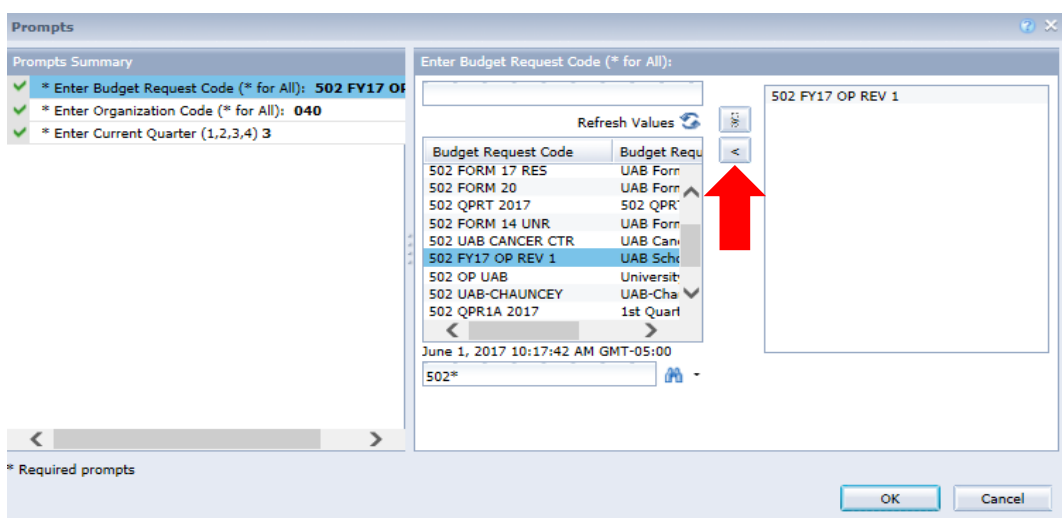

**Step 12.** Click on **Enter Organization Code** and use the binoculars at the bottom to search for your institution number. Remove any items that may already be in the box with the less than arrow.

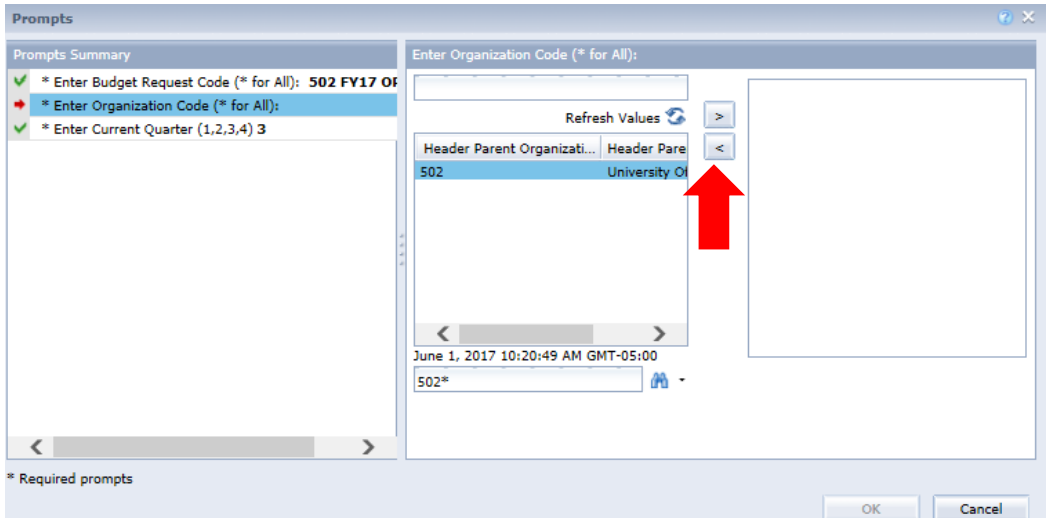

Step 13. The third prompt is for the current quarter. Enter the current quarter by number (1, 2, 3, and 4) in the box.

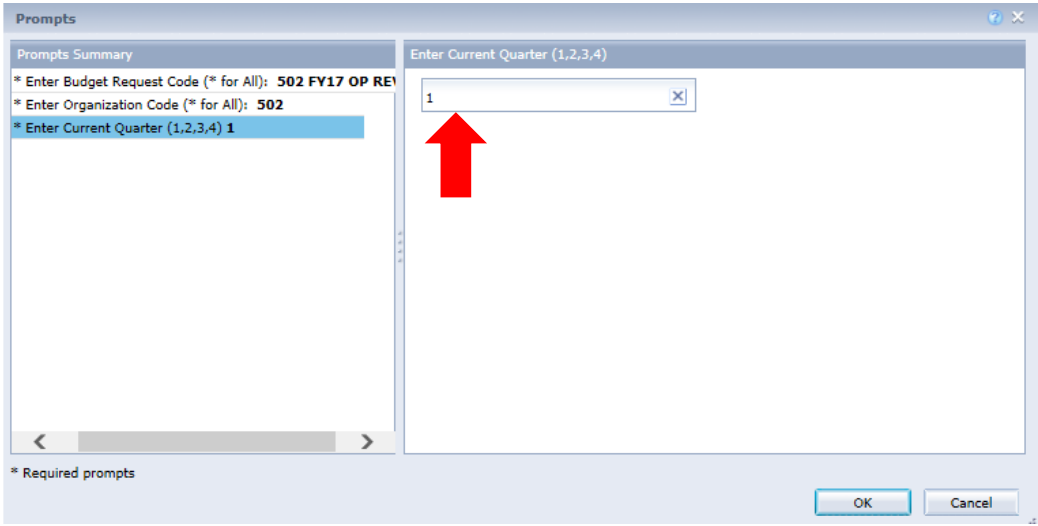

**Step 14.** When all prompts have been entered, click **OK** in the bottom to begin generating the report for the revision.

Note the multiple tabs at the bottom of the report. There should always be an **Error Check Page**, **a 101 Form**, the **Form 8** (possibly multiples) and a **Form 9**.

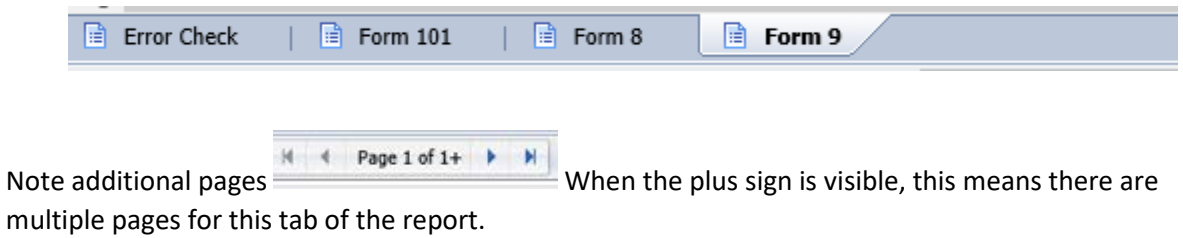

#### **EXAMPLE – ERROR CHECK PAGE**

Report ID: ABUD-MOD-002 **Error Check Run Date: Run Time:** 

**State of Alabama Operations Plan** 

#### Department: 502 - University Of Ala - Birmingham

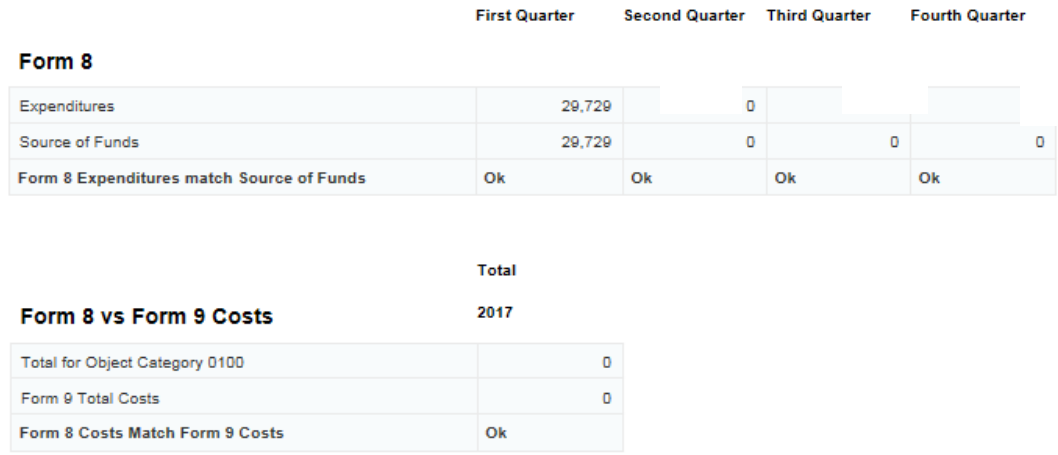

If there are Errors noted on the **Error Check** page (as displayed with Mismatch), you must return to STAARS Budgeting to make corrections before downloading the final report for submittal. After corrections are made, return to infoAdvantage to run the report again.

If changes were made in Performance Budgeting, click the **Run** button in the **User Prompt Input** box.

**Step 15.** Click the **101 Form** tab. Below are examples of the 101 Form, the Agency Summary page and complete Form 8.

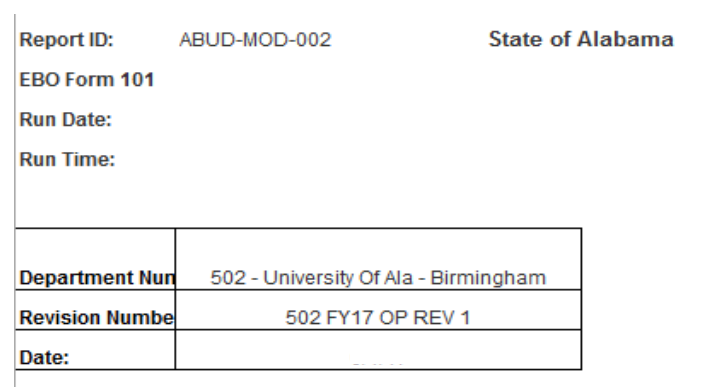

Request is hereby made for a revision to the Fiscal Year \_\_\_ allotment and/or appropriation for the 502 - University Of Ala - Birmingham

Justification: For the Optometry Board in accordance with Article 2, Section 34-22-24.

## **Appropriation Revision**

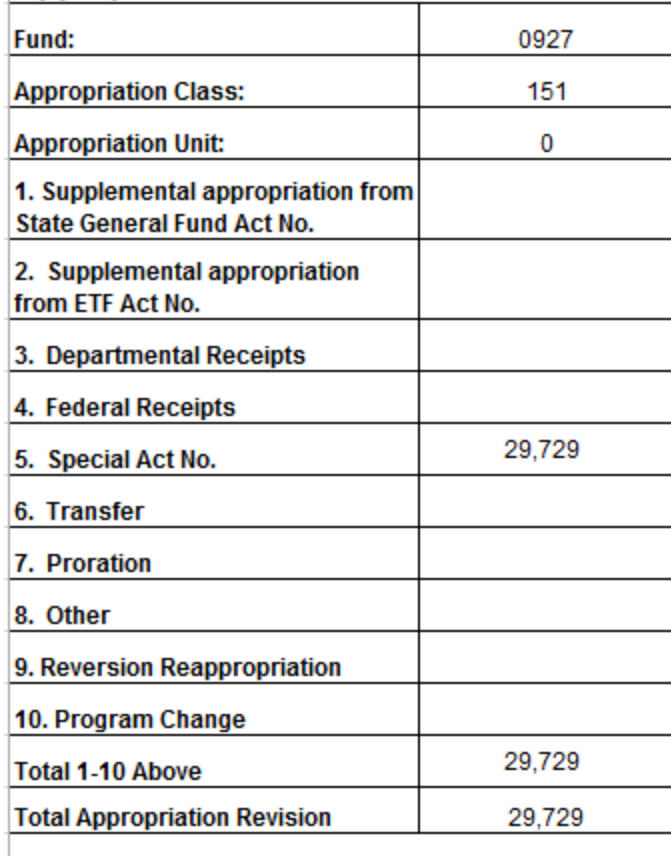

Report ID: ABUD-MOD-002 EBO Form I Run Date: Run Time:

#### **Agency Summary** 502 - University Of Ala - Birmingham Department **First Quarter Second Quarter Third Quarter Fourth Quarter Total** Number of Employees  $\mathbf{0}$  $\mathbf{0}$  $|0|$  $|0|$ **Expenditures by Major Object:** 29,729 29,729  $\overline{\mathbf{0}}$  $\overline{0}$  $\overline{0}$ 1100-Grants and Benefits 29,729  $\overline{\bullet}$  $\overline{\bullet}$  $\overline{\bullet}$ 29,729 **Total Expenditures** Fund No. Source of Funds 0927-101 - UAB College Of Optometry 29,729  $\mathbf{0}$  $\boldsymbol{0}$  $\mathbf{0}$ 29,729  $\overline{\bullet}$  $\overline{\bullet}$ **Total Source of Funds** 29,729  $\bullet$ 29,729

**State of Alabama** 

**Operations Plan** 

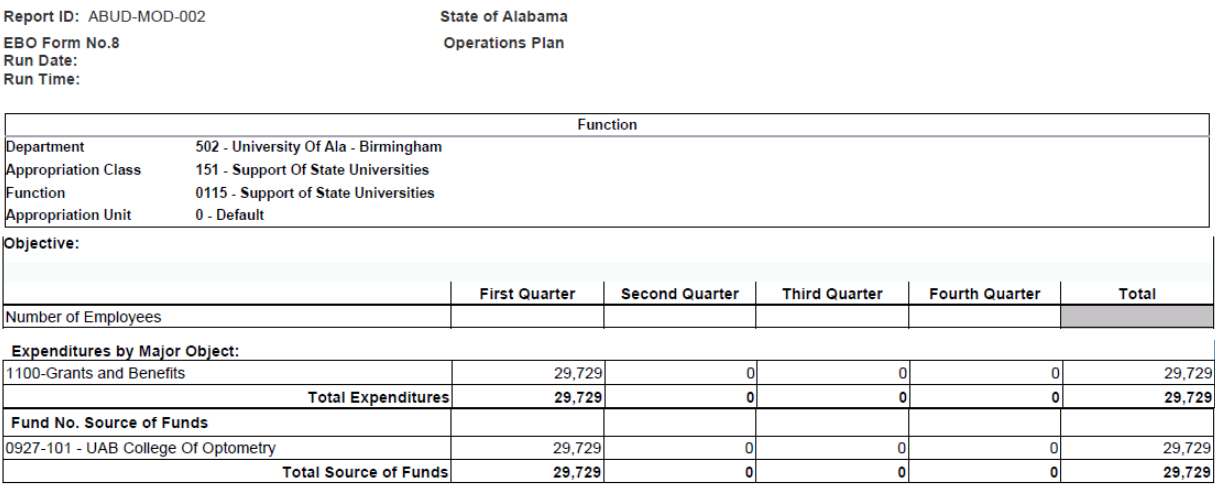

**Step 16.** You have now generated the institutions revision. Return to the Revision forms in the Performance Budgeting application to attach a copy of the report to the Document Management tab.

#### **EXPORTING TO EXCEL**

If amounts display in the **Amount** section of the **Allotment Revision** or in the **Total Appropriation Revision** section in the bottom, you must download the Form to excel to provide detailed information on the type of Appropriation Revision.

**Step 1.** To download the report, remain on the Form 101 tab and click **Export.**

Click **Export Current Report As**, then select **Excel**.

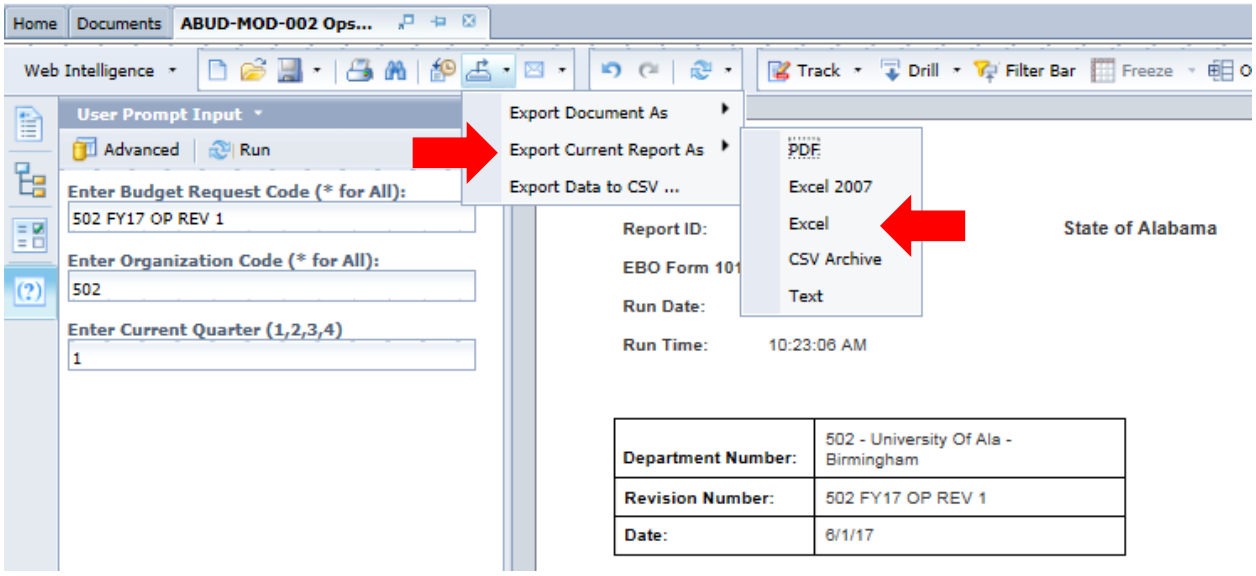

**Step 2.** In Excel, you will enter the types of adjustments to the form.

Supplemental appropriation, transfer from another agency, Proration, etc.

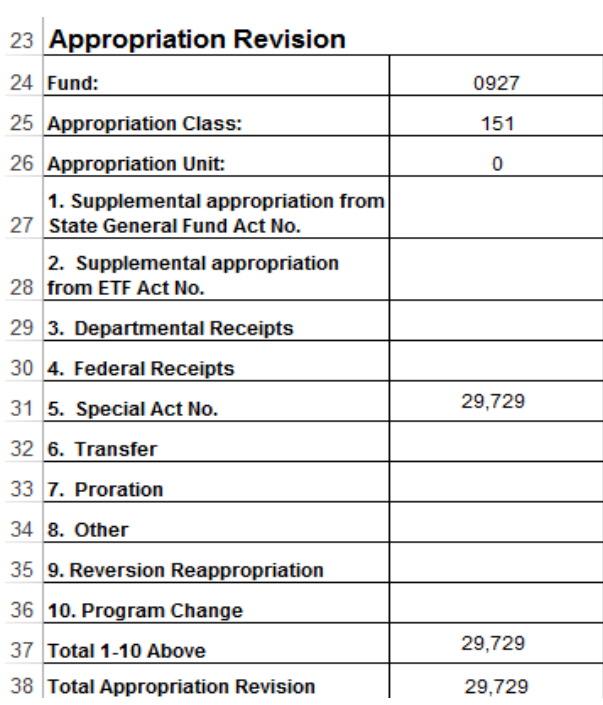

**Step 3.** Check to ensure that the totals entered agree with the **Total Appropriation Revision** amount.

**Step 4.** In the Total Appropriation Revision row, sum each column to capture any amounts keyed in the Excel form.

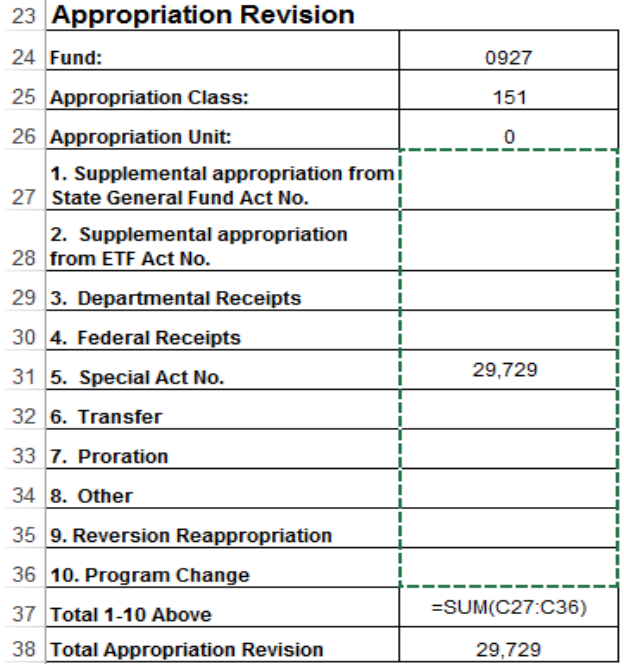

**Step 5**. Once complete, save the Excel spreadsheet using the following format:

#### **EXAMPLE: FY\*\* 502 Revision 1 Form 101**

- Fiscal Year: **FY\*\***
- Agency Number: **502**
- Revision Number: **Revision 1**
- Form Name: **Form 101**

**Step 6.** Click the arrows to move between the pages to view.

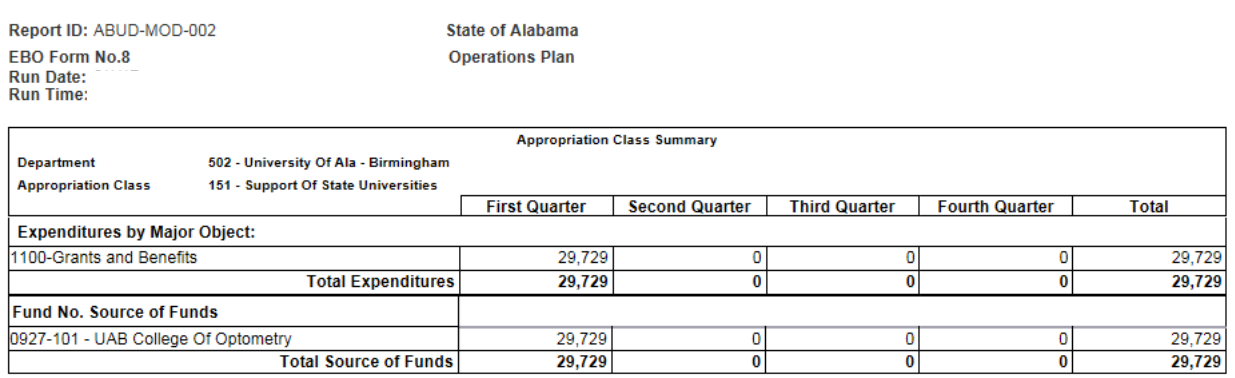

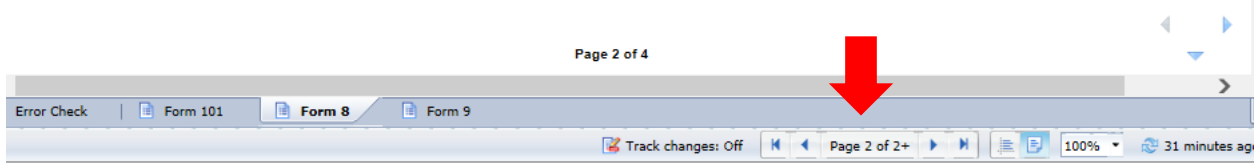

When you are ready to submit your revision, you will need to save the PDF version of the Revision Packet.

**Step 7.** Using the **Export** key at the top of the screen, select **Export Document As**, and then select **PDF**.

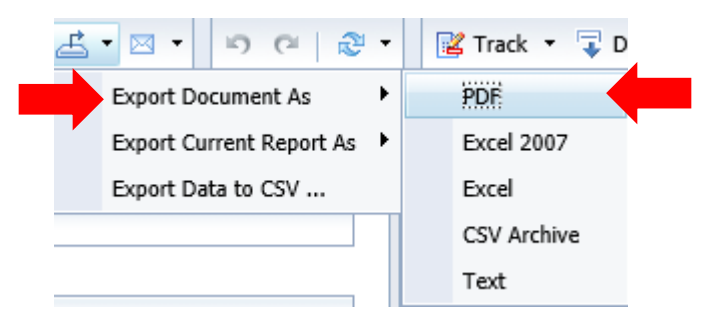

**Step 8.** Save the report package using the following format:

### **EXAMPLE: FY20 502 Revision 1**

- Fiscal Year: **FY 23**
- Agency Number: **502**
- Revision Number: **Revision 1**

**Step 9**. Return to STAARS Budgeting to attach the report to the **Document Management** tab.